**Abe Megahed, Data Science Institute, University of Wisconsin-Madison, December 2023**

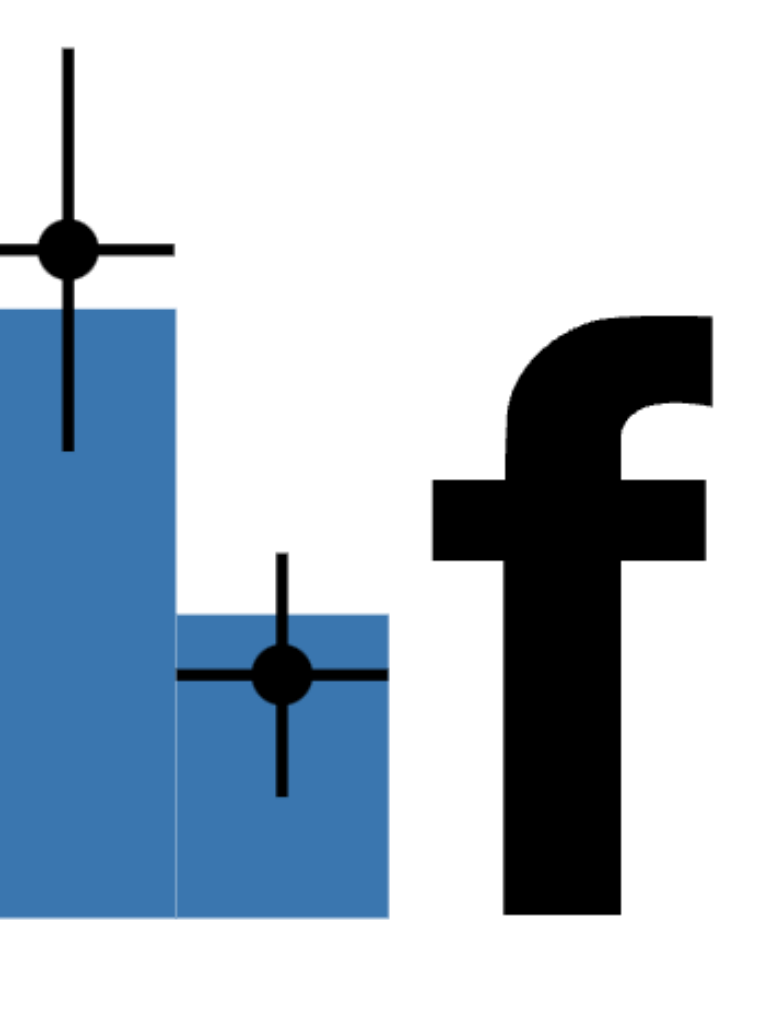

# **HF Explorer**

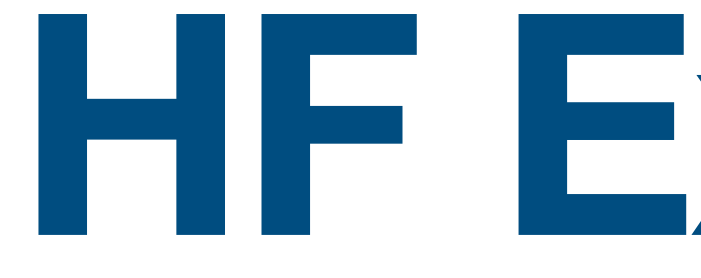

## **Data viewer for HistFactory (hf) high energy physics modeling**

# **What is HF Explorer?**

- HF Explorer is a web based viewer for high energy particle physics
- allows users to view various types of plots from data formatted as HistFactory workspaces.
- It can currently be found at: <http://www.hepexplorer.net>

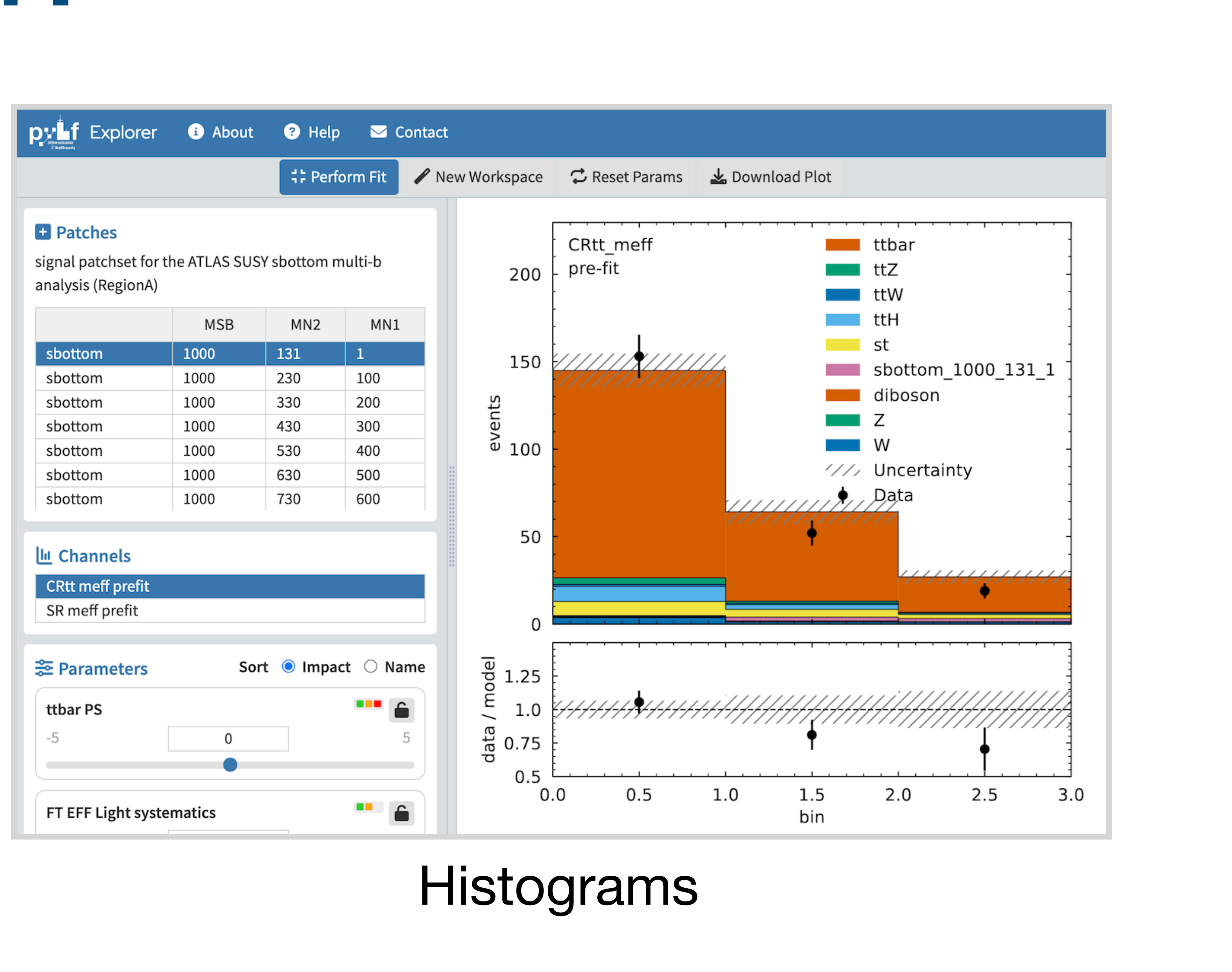

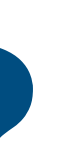

## **Uses and Applications**

- basic exploration of model parameters.
- **• Benefits** 
	- Easy to use workspace visualization.
	- No software installation required.
	- Runs on any connected device.
	- Easily share results via url.

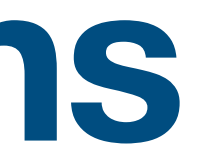

• Allows for a quick and easy way to view results and to perform some very

## **Features**

- Display histograms.
- Display pull plots.
- Display and interact with model parameters.
- Perform fits.
- Lock selected model parameters during the fit process.
- Sort model parameters by name or by importance / impact.
- Compare channel histograms side by side.

# **Getting Started**

- Upload Workspace .json files
- Workspace + optional patchset

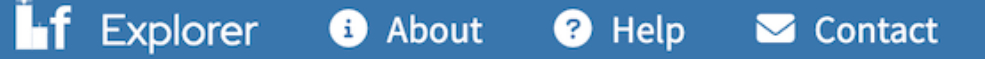

#### Getting Started

To get started, just upload your pyhf workspace JSON files.

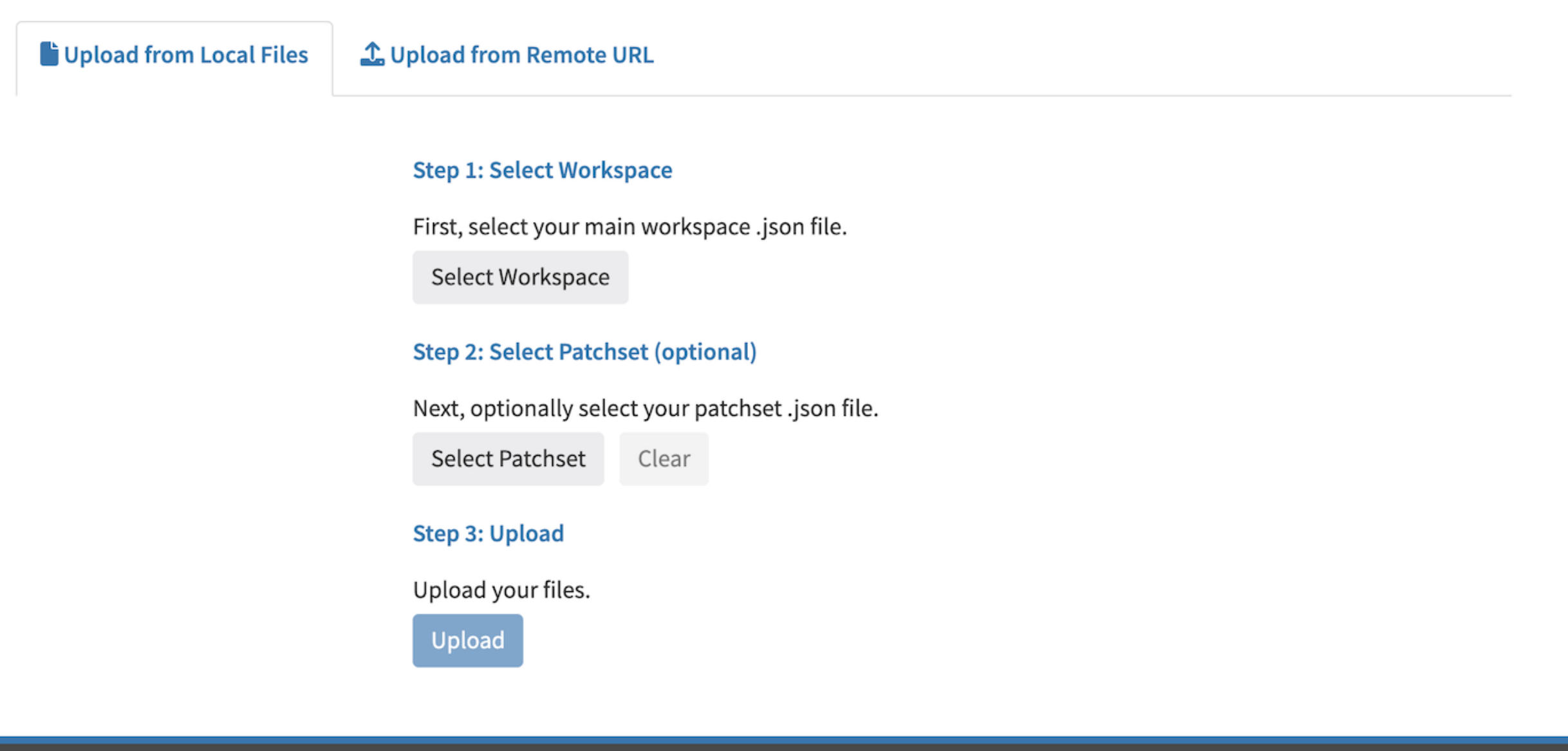

### Upload Files

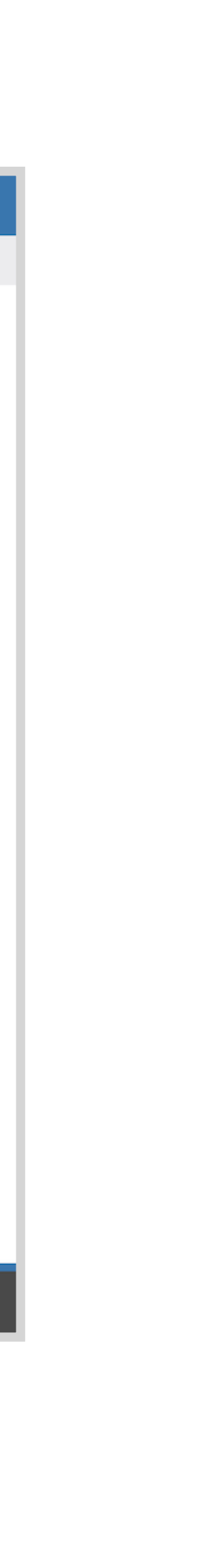

# **Uploading from [HEPData.net](http://HEPData.net)**

- Enter a [HEPData.net](http://HEPData.net) url
- Must be a URL to an HistFactory .json file

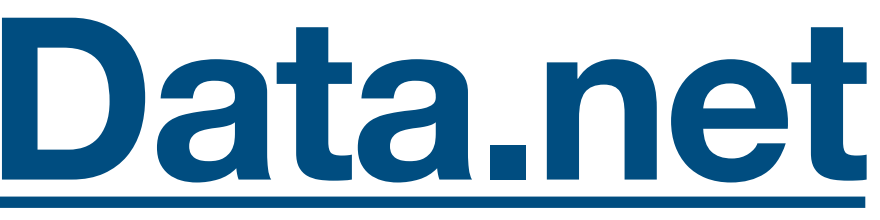

L Upload from Remote URL

#### **Step 1: Enter URL**

First, enter the URL to a JSON workspace. Most often, these will be URLs

from www.hepdata.net. This must be a URL to a pyhf workspace.

#### **Workspace URL**

https://www.hepdata.net/record/resource/1935437

#### **Step 2: Upload**

Upload a workspace from this url.

**Upload** 

### Upload From [HEPData.net](http://HEPData.net) URL

## **The User Interface**

- Top button bar
	- performing a fit
- Left sidebar:
	- Patches
	- Channels
	- Parameters
- Mainbar:
	-

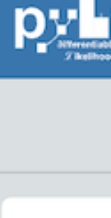

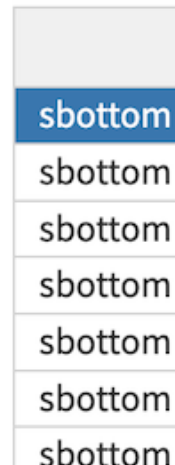

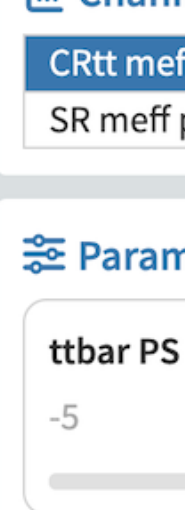

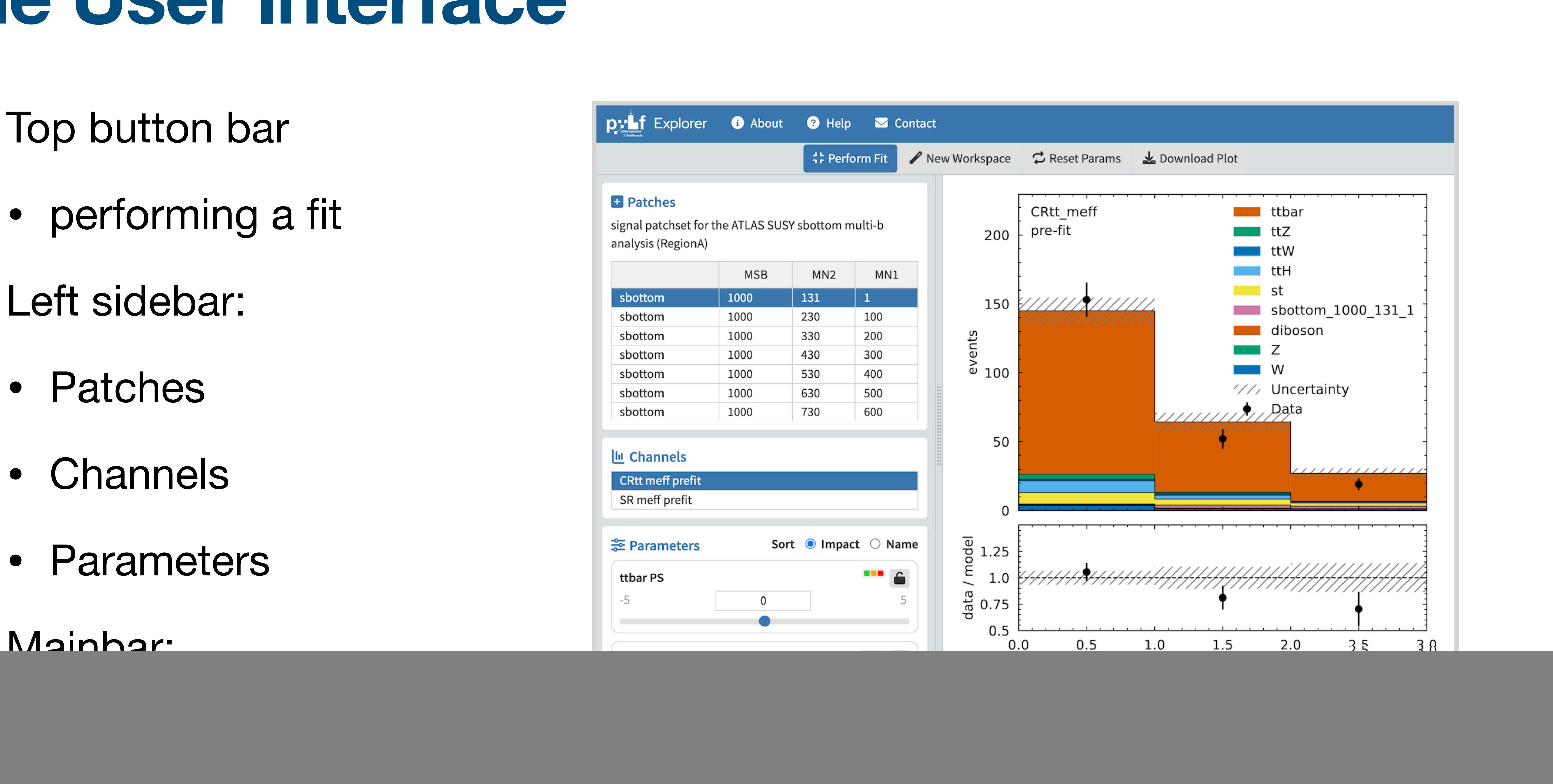

## **Comparing Histograms**

• Select multiple channels in left sidebar to compare histograms

![](_page_7_Picture_2.jpeg)

-5

![](_page_7_Picture_13.jpeg)

![](_page_7_Figure_14.jpeg)

![](_page_8_Picture_0.jpeg)

• Select plot type at top of left side bar.

![](_page_8_Picture_50.jpeg)

 $\mathbf{u}$  Plo

 $\blacksquare$  Pat

signal analys

![](_page_8_Picture_51.jpeg)

sbot sbot sbot

sbot sbot

![](_page_8_Picture_52.jpeg)

### Pull Plot

![](_page_8_Picture_11.jpeg)

## **Performing Fits**

- Click "Perform Fit" button on top bar.
- Can lock selected parameters during fit
- Sort model parameters by name or impact

![](_page_9_Figure_4.jpeg)

### Lock Parameters During Fit

## **Run Anywhere**

• Responsive web app works on any connected device.

![](_page_10_Picture_2.jpeg)

### Mobile

## **Next Steps**

- Combining workspaces
- Resolving name conflicts
- Other plot types
- Other ideas? Contact us: amegahed@wisc.edu

jet energy scale NP 2 -

jet energy resolution

ttbar parton shower

![](_page_11_Figure_18.jpeg)

![](_page_11_Figure_19.jpeg)

#### Parameter Correlations Parameter Limits

![](_page_11_Figure_22.jpeg)

#### Parameter Impacts